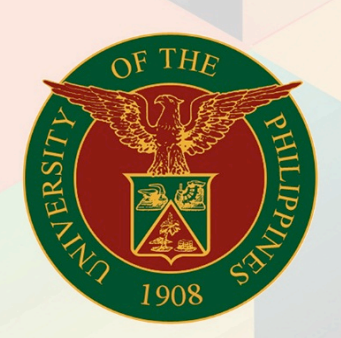

## University of the Philippines

# **EMIS**

Financial Management Information System<br>User Manual

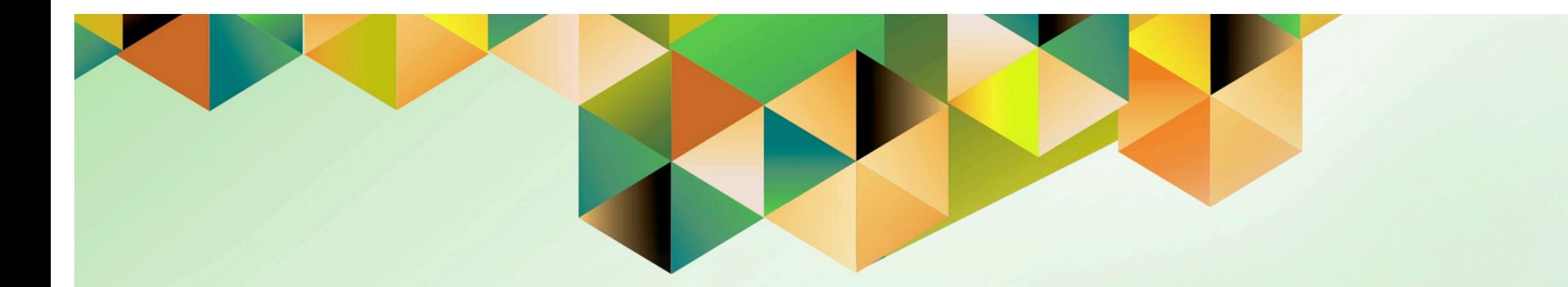

## **Print Receipt Button**

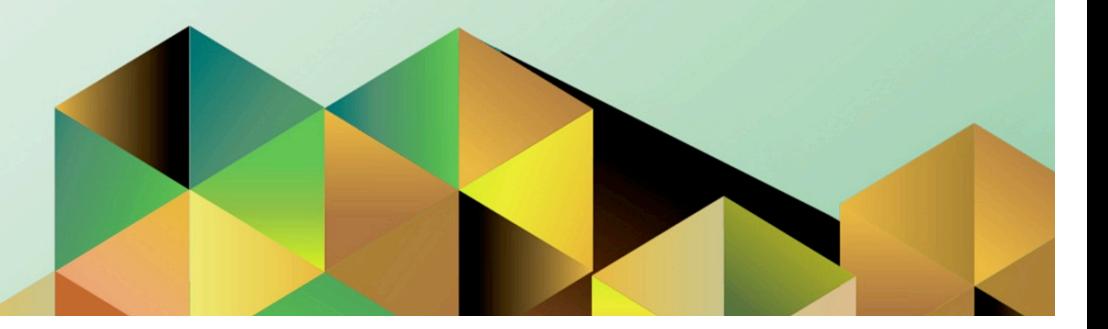

### **FMIS User Manual** *Print Receipt Button Functionality*

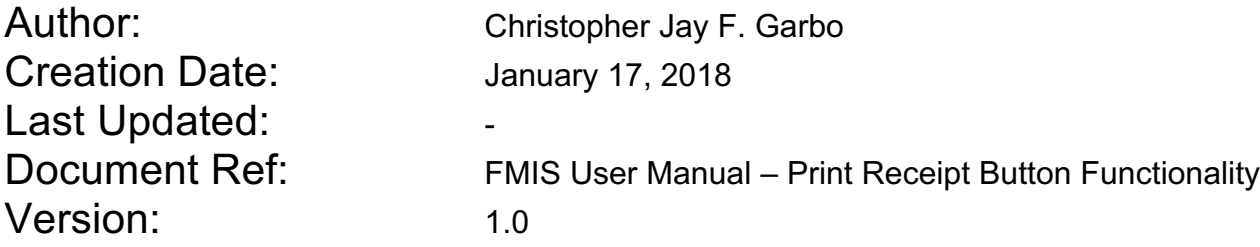

 $\mathcal{L}_\text{G}$  , and the contract of the contract of the contract of the contract of the contract of the contract of the contract of the contract of the contract of the contract of the contract of the contract of the contr

\_\_\_\_\_\_\_\_\_\_\_\_\_\_\_\_\_\_\_\_\_\_\_\_\_\_\_\_\_\_\_\_\_\_\_\_\_\_\_\_\_\_\_\_\_\_

#### **Approvals:**

Recommending Approval

Approved

#### **1. DOCUMENT CONTROL**

#### **1.1 Change Record**

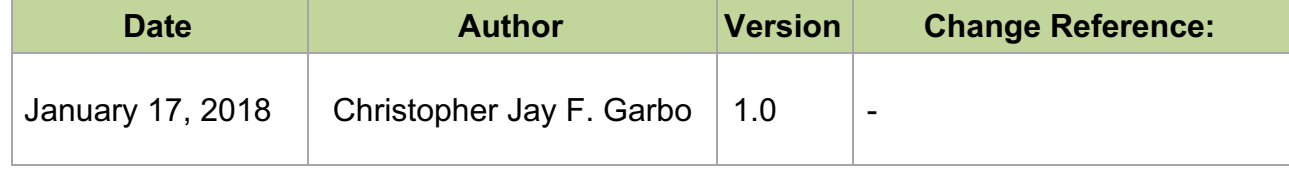

#### **2. Description**

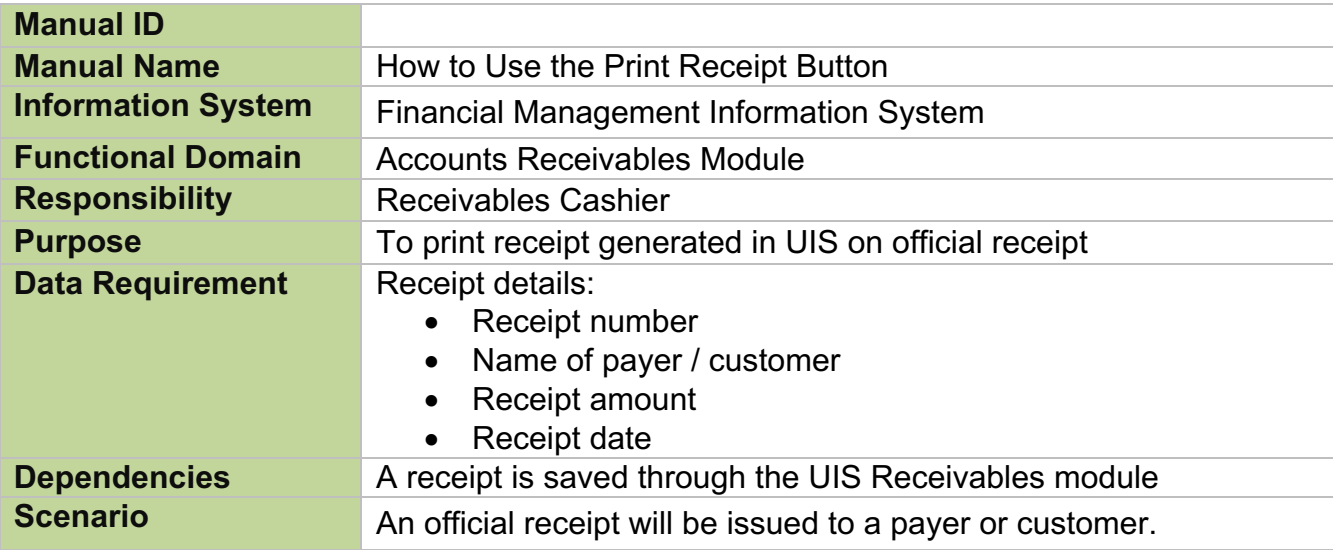

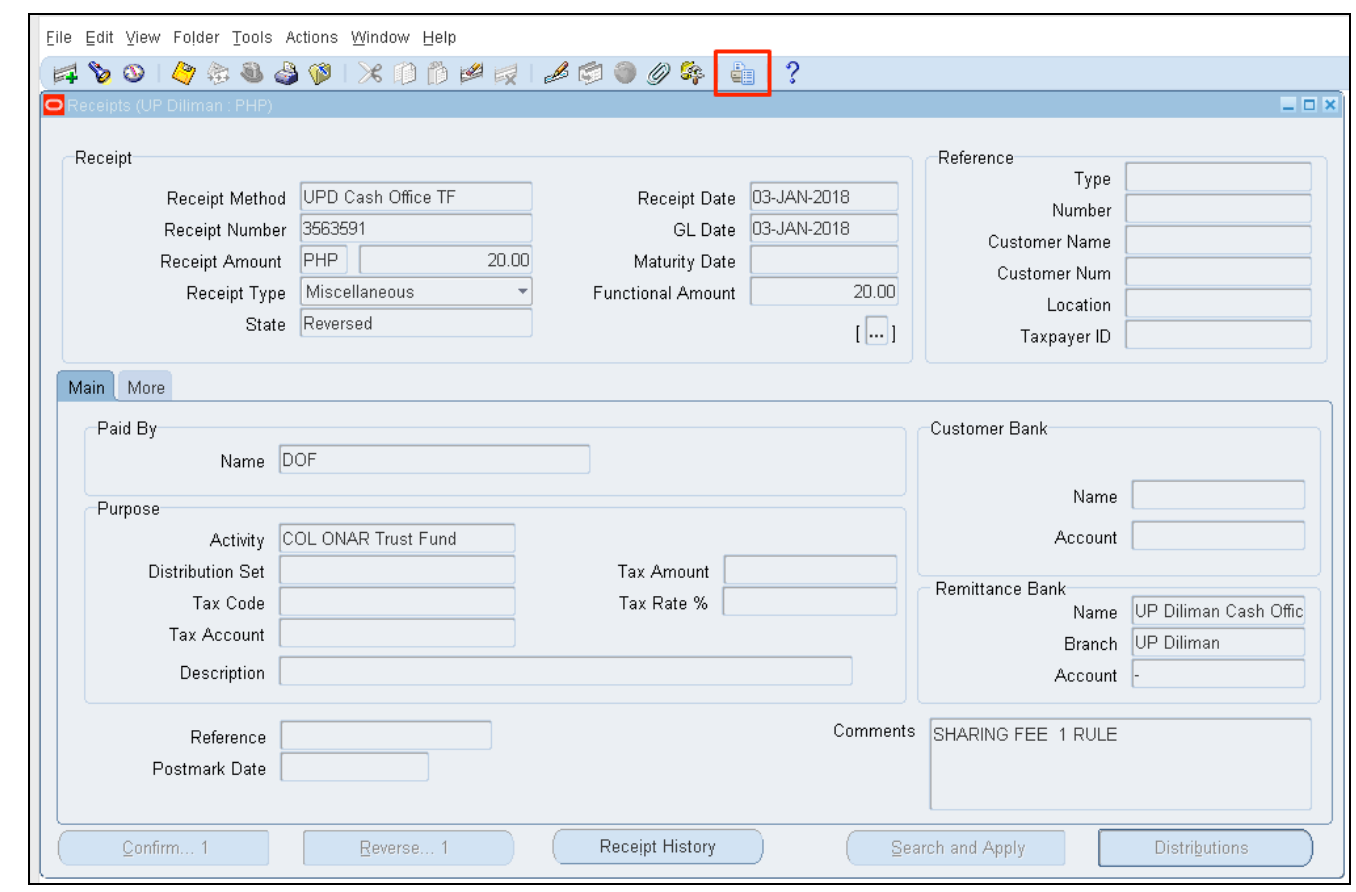

**Step 1.** After the receipt details have been entered and saved, click the **Print** icon button that can be found on the upper part of the receipt window.

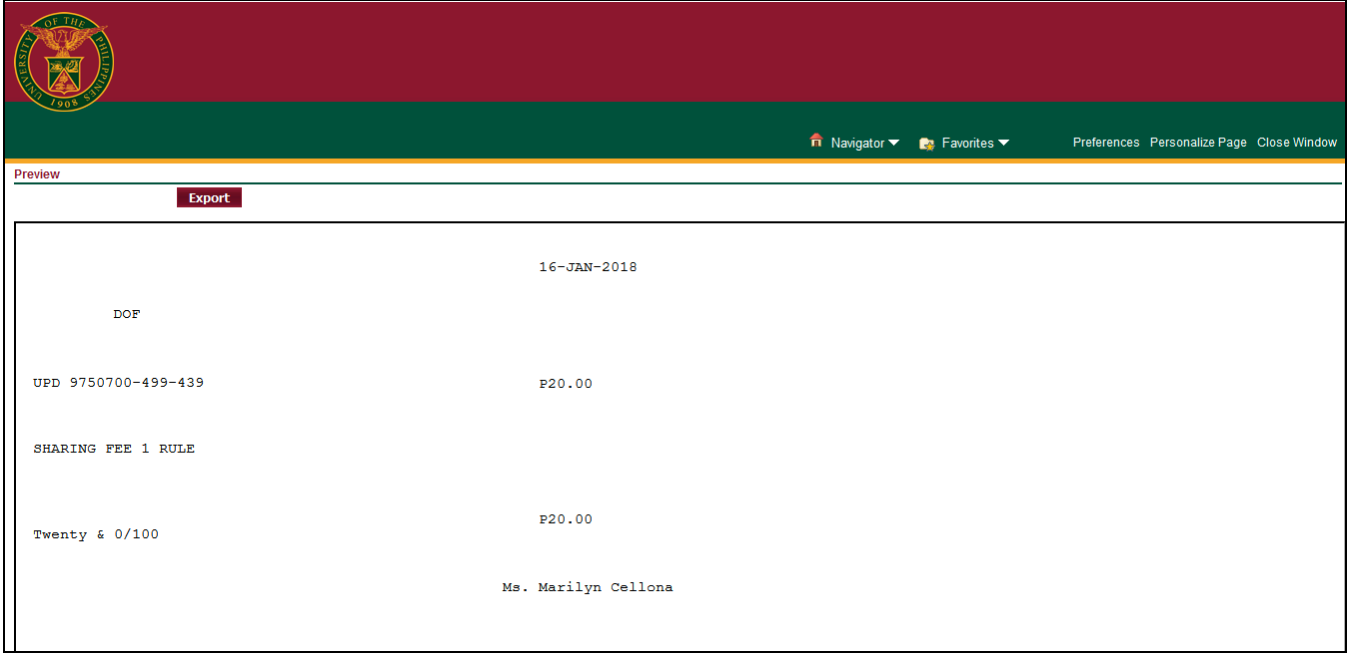

**Step 2.** A new tab will appear showing the printable page of the receipt. You may print the receipt details on the official receipt by pressing *Ctrl* + *P* on your keyboard to proceed.

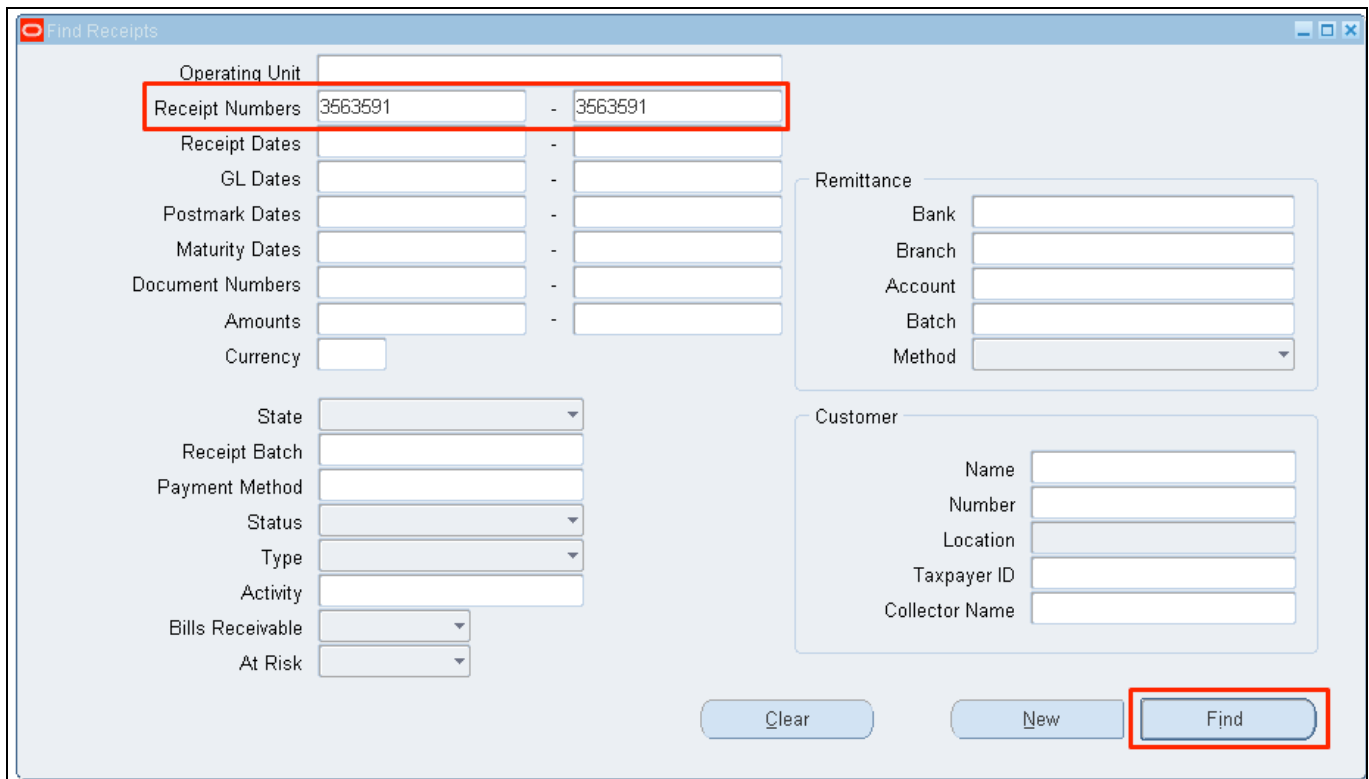

DISCLAIMER: The screenshots in this document are for illustration purposes only and may not be the same as the final user interface

If you want to print a previously entered receipt in UIS, you may search the receipt details entered through the *Find* icon

( $\bullet$ ) then enter the receipt number in the **Receipt Number** field, then click *Find.* (Refer to Fig. 03) Then, follow Steps 1 and 2 to proceed.

#### **Result Information:**

#### **Expected Results**

A printed receipt output has been generated.